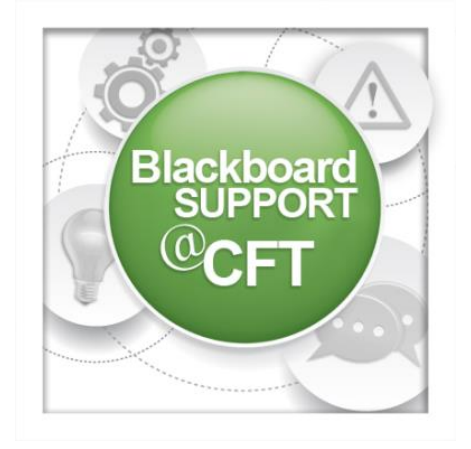

## **How do I schedule an end to my course's availability?**

The default setting for courses to remain available is ongoing, meaning that if the student wants to go back and look at course content after the semester is over, the course will still be available. For various reasons, instructors may need to set an end date to their course's availability. This is a quick process.

First, log in to Blackboard. Click on the course you want to schedule for cut off.

Note: If you want to open more than one course, you will have to complete these steps for one course at a time.

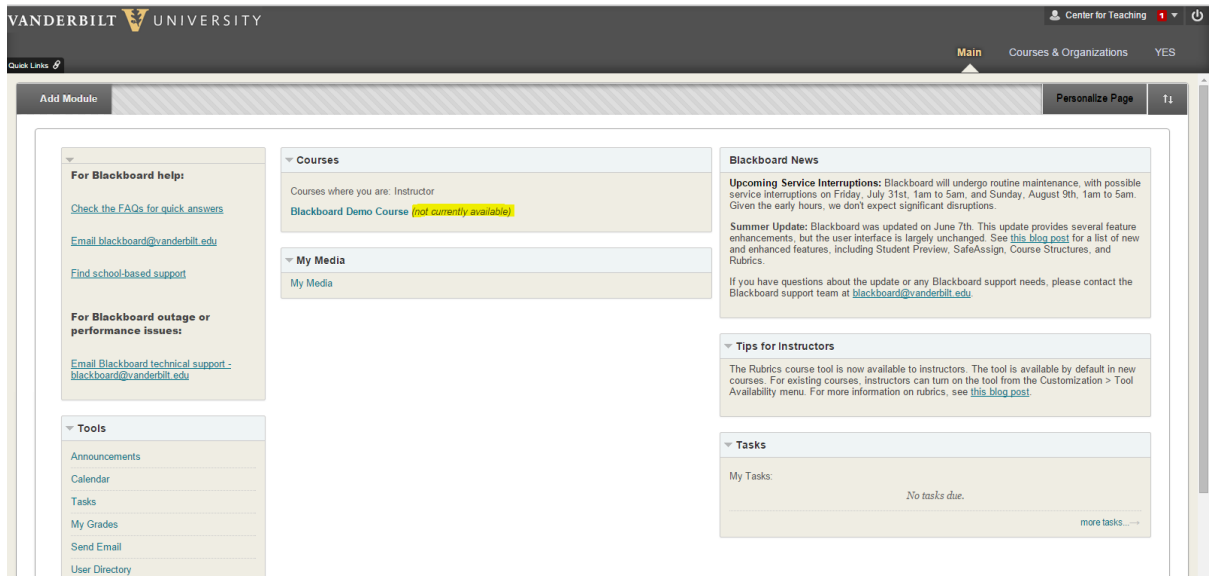

Once you are on the main page of your course, look on the left-hand column for the tab called "Customization."

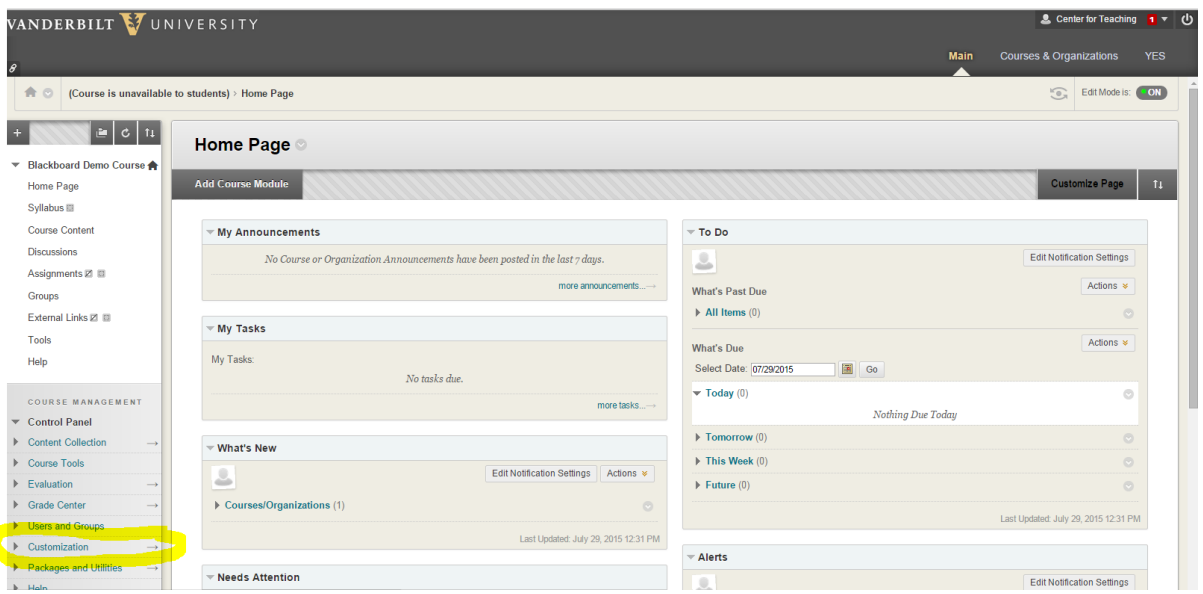

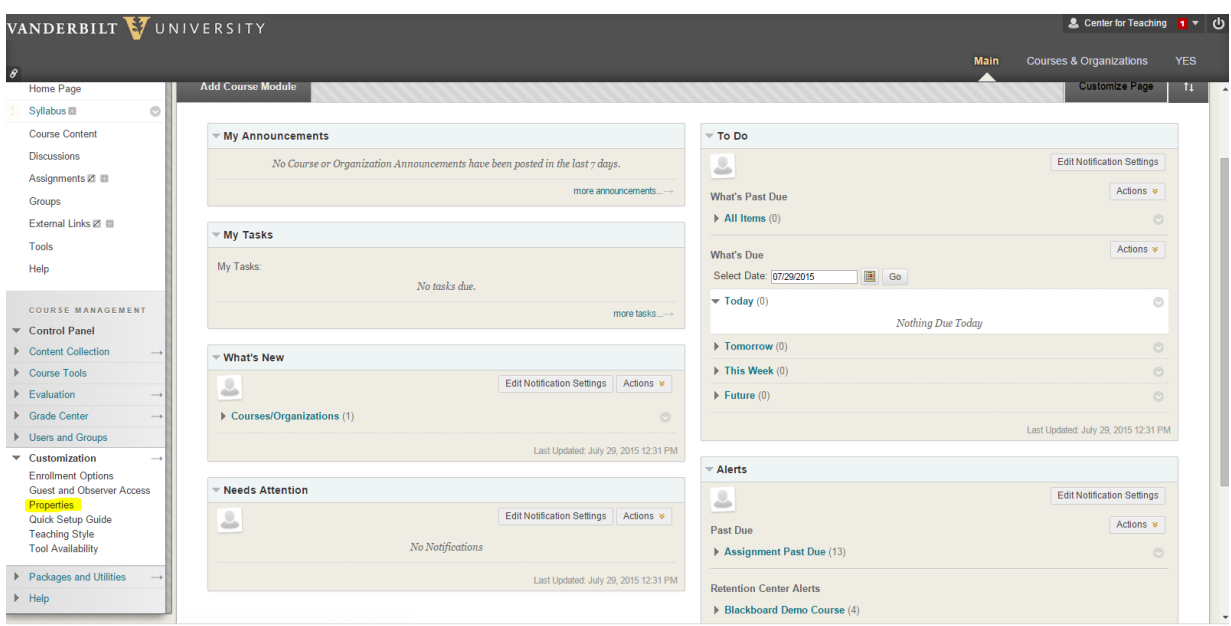

When you open the "Customization" options, you will see "Properties."

Click on Properties. Find the section called "Set availability."

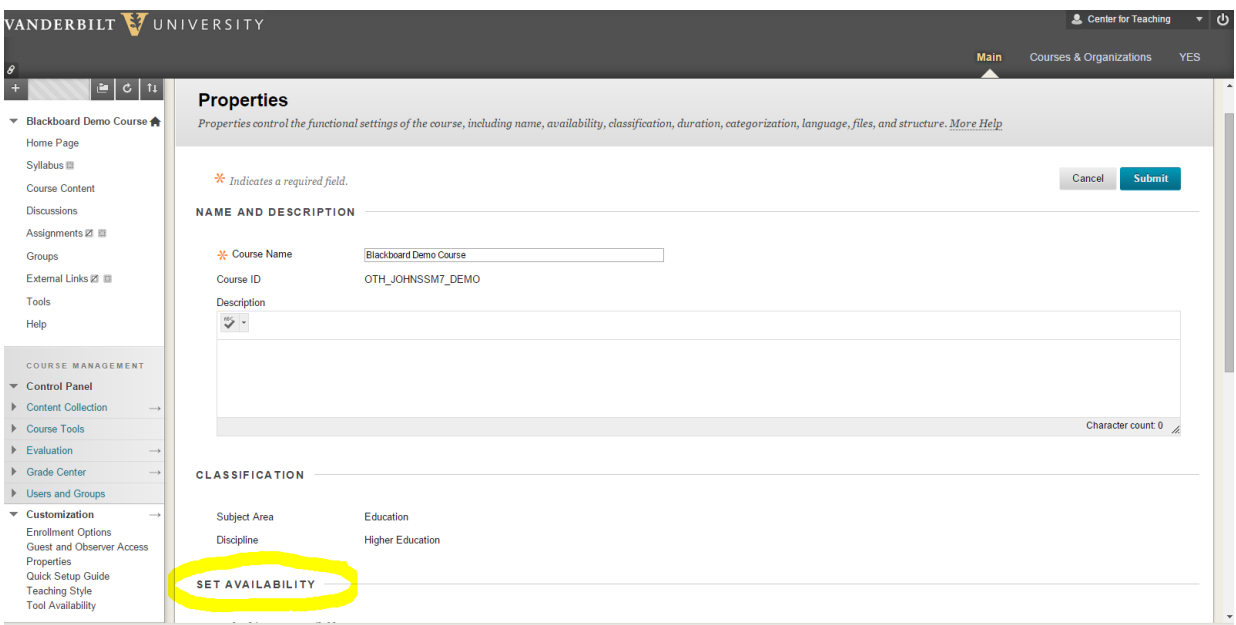

Next to "Set Availability", click on "Yes" to make the course available to students.

In the next section called "Set course duration", you can choose how long the course will be available.

 "Continous" means that the course will be available indefinitely, even after the semester is over, until you manually make the course unavailable. This is the **default**, but might not be the best setting for your course. Instructors will want to limit their course's availability if:

…the course incorporates content that is only licensed for a single semester or for currently enrolled students.

…students should have dowloaded all necessary content to their own devices and continued access is no longer necessary

…the course is scheduled to be archived

 If you choose "Select Dates", you can set the course to be available for specific dates. For example, you can set the course to only be available for the dates of the term in the academic calendar. "Days from the Date of Enrollment" has a similar effect, allowing you to make the course unavailable automatically after a specified number of days.

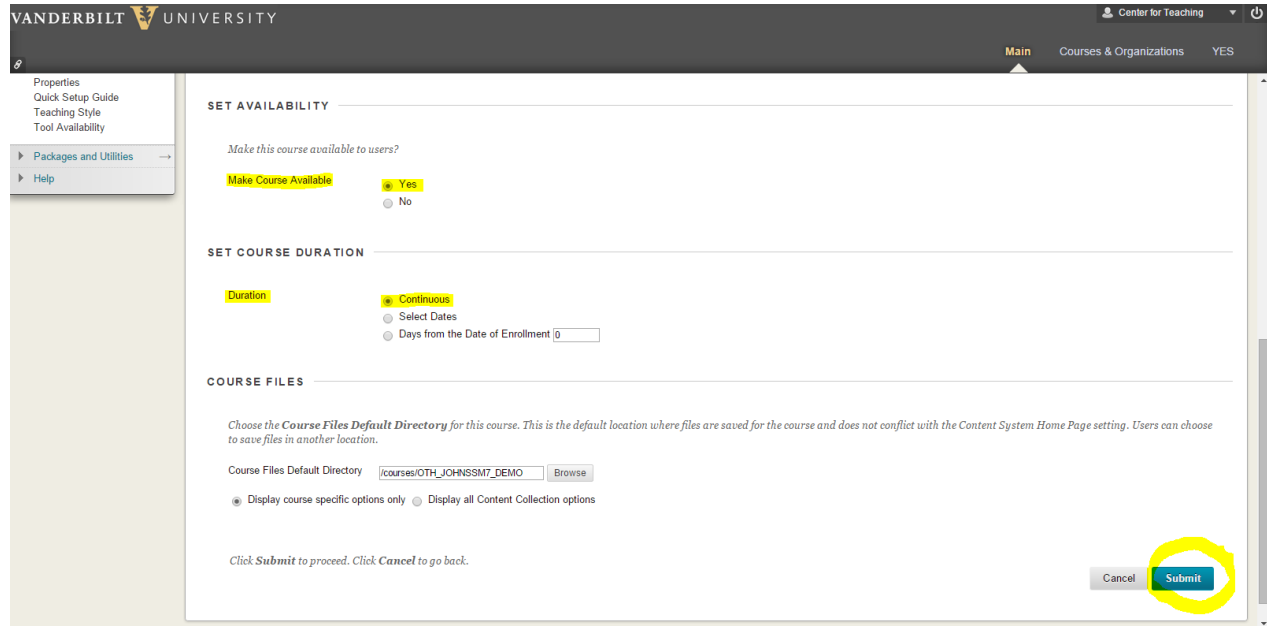

Once you have made your selections on the "Properties" page, click on "Submit" to effect your changes.

**Note: Make sure to inform students on the syllabus and on Blackboard when the course is scheduled to be made unavailable so they will make sure to download necessary content before that date.**